# **Advanced Computational Techniques**

# LAB 02

# 1. Wstęp

Celem zajęć jest zapoznanie z tworzeniem siatek z wykorzystaniem programu "Gmsh". Program ten jest rozwijanym na licencji GNU oprogramowaniem do tworzenia siatek obliczeniowych. Program składa się z czterech modułów:

- Moduł opisu geometrii (geometry description) tworzymy ogólny kształt obszaru obliczeniowego.
- Moduł siatki (meshing) tworzymy siatkę elementów dla utworzonego obszaru obliczeniowego.
- Moduł obliczeniowy (solving) Gmsh pozwala na rozwiązywanie pewnej klasy zadań.

• Moduł post-processing-u – wizualizacja i opracowanie wyników. W trakcie laboratorium wykorzystane zostaną tylko moduły do tworzenia obszaru obliczeniowego oraz podziału na elementy. Program można pobrać ze strony twórców (różne wersje i warianty):

# **https://gmsh.info/**

lub ze strony przedmiotu (wersja działająca na komputerach w sali 404). **Zadanie najlepiej wykonywać jest na maszynie lokalnej i następnie przesłać utworzone pliki na serwer.**

Można także korzystać z serwera (nie zawsze jednak udaje się bezproblemowo przeprowadzić ćwiczenia). W lokalizacji:

**https://cloud.kisim.eu.org/s/AqeMP7aQfYE4WkG**

znajduje się dokumentacja programu oraz spakowane wersje programu (4.10.5) dla systemów Linux i Windows.

# 2. Zadanie 1 [**wykonywane lokalnie** , ewentualnie na serwerze]

- 2.1. Proszę utworzyć katalog roboczy dla laboratorium np. **lab\_02**
- 2.2. Proszę pobrać plik z skompresowanym kodem **gmsh**, rozpakować i np. przekopiować do katalogu **lab\_02** plik binarny **gmsh**  z katalogu **gmsh-....-Linux64/bin** (można także przekopiować ze strony przedmiotu udostępnioną dokumentację)
- 3. Tworzenie siatek z wykorzystaniem programu 'Gmsh' [**wykonywane lokalnie** *lub na serwerze –* w przypadku pracy lokalnej należy utworzone pliki skopiować do katalogu roboczego na serwerze ]

#### 3.1. Proszę uruchomić program **gmsh** (**lokalnie** lub na serwerze z oknem wyświetlanym lokalnie)

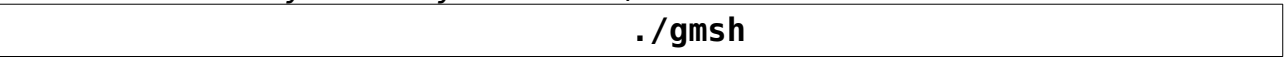

3.2. Okno programu 'Gmsh':

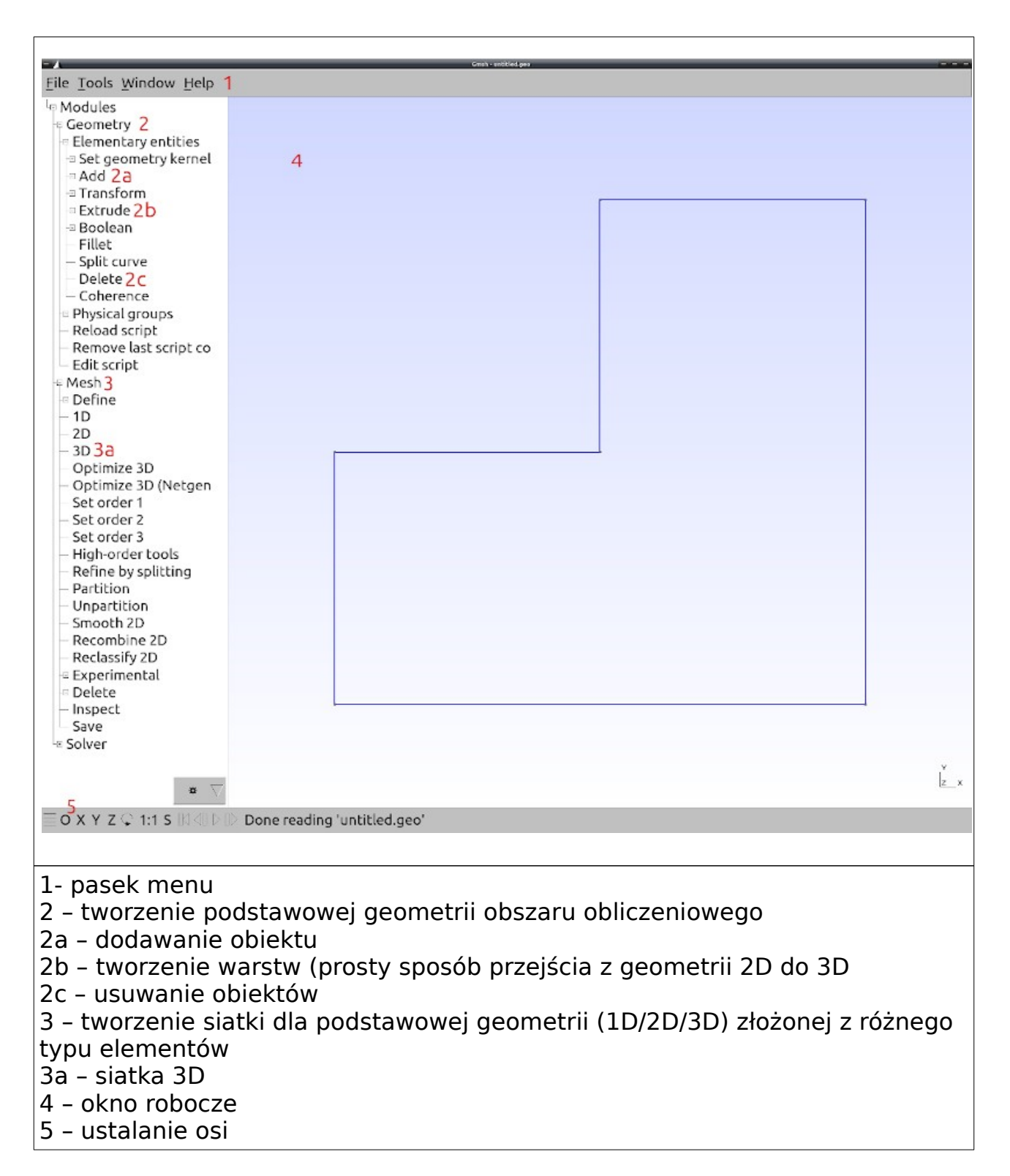

- 3.3. Konfiguracja 'Gmsh': **Tool/Options** W oknie konfiguracji dla pola "Geometry" jest zakładka "Visibility", proszę w niej włączyć wszystko poza '**Volume labels**' i zamknąć okno konfiguracji
- 3.4. Można przejść do tworzenia geometrii obszaru obliczeniowego:
	- 3.4.1. Tworzenie punktów [ **Geometry → Elementary entities → Add → Points** ], proszę utworzyć punkty o współrzędnych zadanych w tabelce (wpisujemy współrzędne, wpisujemy dla

każdego punktu wartość parametru "**Prescribed mesh size at point**" równą 0.5 i klikamy '**Add**'):

3.4.2. Wartość rozmiaru siatki w okolicy zadanych punktów można później zmieniać za pomocą opcji [ **Mesh → Define → Size at points]**

### **Uwaga: punkty tworzone są kolejno na brzegu obszaru w kierunku odwrotnym do ruchu wskazówek zegara (ułatwia to tworzenie siatek dla programu ModFEM)**

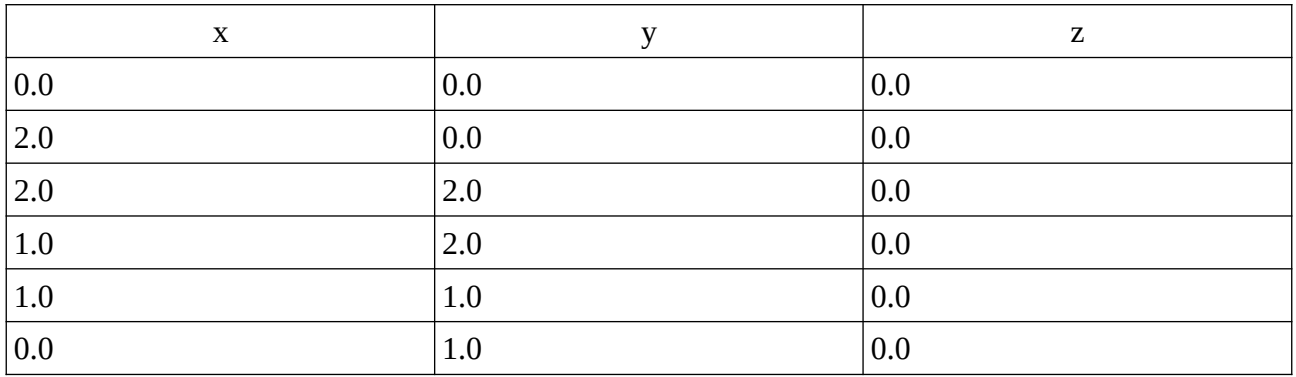

Należy pamiętać o zakończeniu wprowadzania punktów poprzez wciśnięcie klawisza '**q**' z kursorem w oknie wizualizacji

> 3.4.3. Proszę utworzyć krawędzie obiektu, dodając linie łączące [ **Geometry → Elementary entities → Add → Line** ], aby to zrobić należy kliknąć dwa punkty (zostaną podświetlone na czerwono) i nacisnąć klawisz '**e**', procedurę należy powtórzyć aż powstanie zamknięta figura

### **Uwaga: krawędzie tworzone są kolejno na brzegu obszaru w kierunku odwrotnym do ruchu wskazówek zegara (ułatwia to tworzenie siatek dla programu ModFEM)**

Należy pamiętać o zakończeniu wprowadzania punktów poprzez wciśnięcie klawisza '**q**' z kursorem w oknie wizualizacji

3.4.4. Następnym etapem jest tworzenie ścian [ **Geometry → Elementary entities → Add → Plane surface** ], w tym celu należy zaznaczyć figurę (klikając w dowolny wierzchołek, lub krawędź) i gdy figura zostanie podświetlona nacisnąć klawisz '**e**' (i nastepnie '**q**' w celu zakończenia etapu)

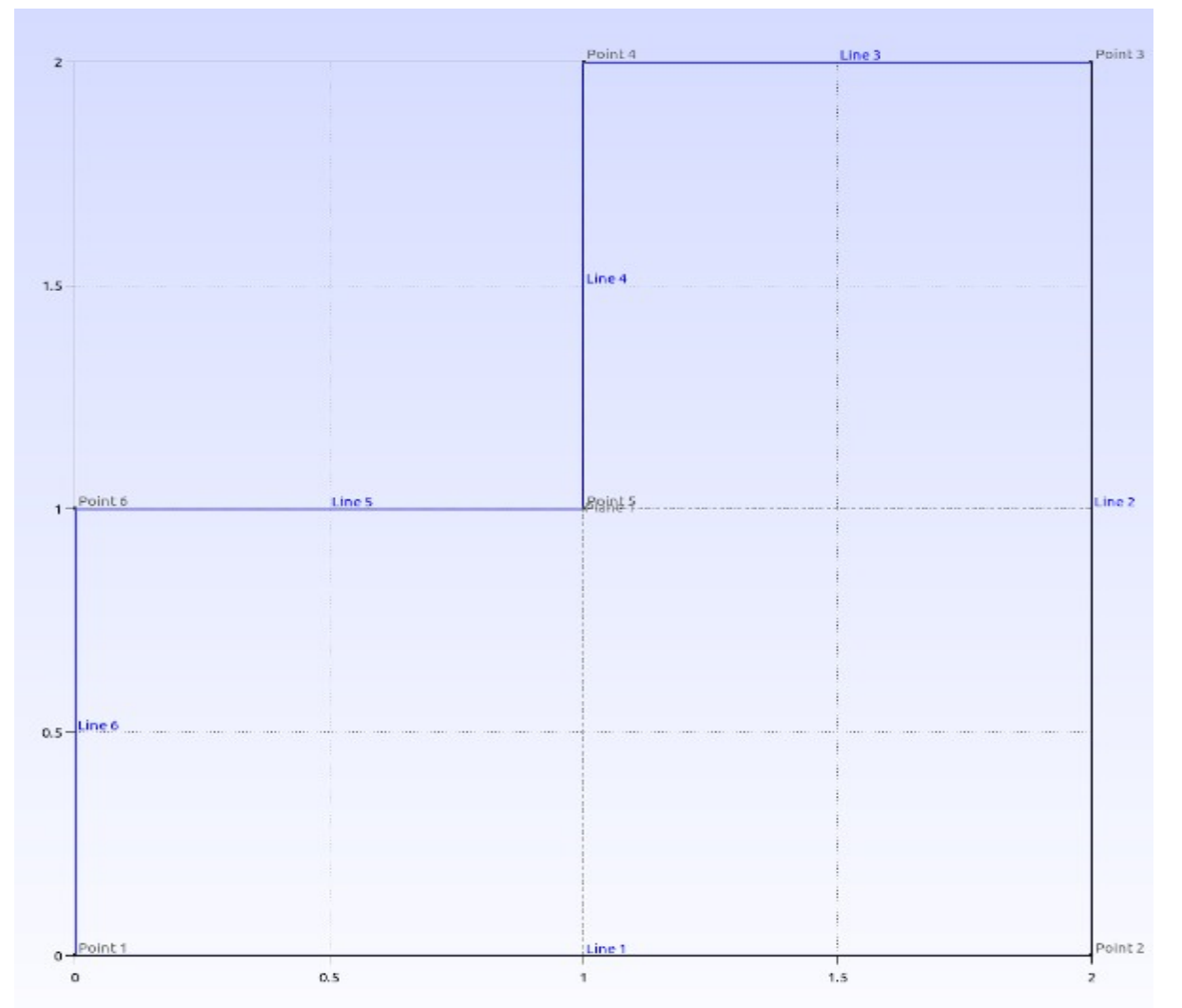

# 3.4.5. Po wykonaniu poleceń powinien powstać poniższy obiekt: **Uwaga: zaznaczone na rysunku numery boków (Line 1, Line 2,**

### **itd.) są wykorzystywane w programie ModFEM jako numery warunków brzegowych (które zostaną przypisane ścianom, po transformacji do siatki 3D)**

 3.5. Uzyskany obiekt proszę zapisać w katalogu roboczym, np. jako "**L\_shape\_2D.geo**", korzystając z opcji [ **File → Rename ]** lub kopiując domyślny plik "untitled.geo" (domyślny plik jest tworzony w momencie uruchamiania programu) – chcąc zapisać także opcje (np. **Visibility** ) należy zapisać je korzystając z [ **File → Save Model Options ]**

(uwaga każde użycie [ **File → Rename ]** przepisuje pliki w katalogu – stworzony model geometrii, który chce się zachować (np. do późniejszych modyfikacji) należy przepisać do innego pliku)

- 3.5.1. Proszę wyjść z programu, a następnie skopiować pliki **L\_shape\_2D.geo** i **L\_shape\_2D.geo.opt** do: **L\_shape\_3D.geo i L\_shape\_3D.geo.opt**
- 3.5.2. Tworzenie obiektu 3D: należy otworzyć program podając nazwę pliku z geometrią jako argument

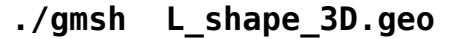

3.5.3. W skopiowanym pliku znajduje się obiekt 2D. Na tym etapie należy przejść do tworzenia obiektu 3D, wybieramy narzędzie [ **Geometry → Elementary entities → Extrude → Translate** ], pojawi się okno:

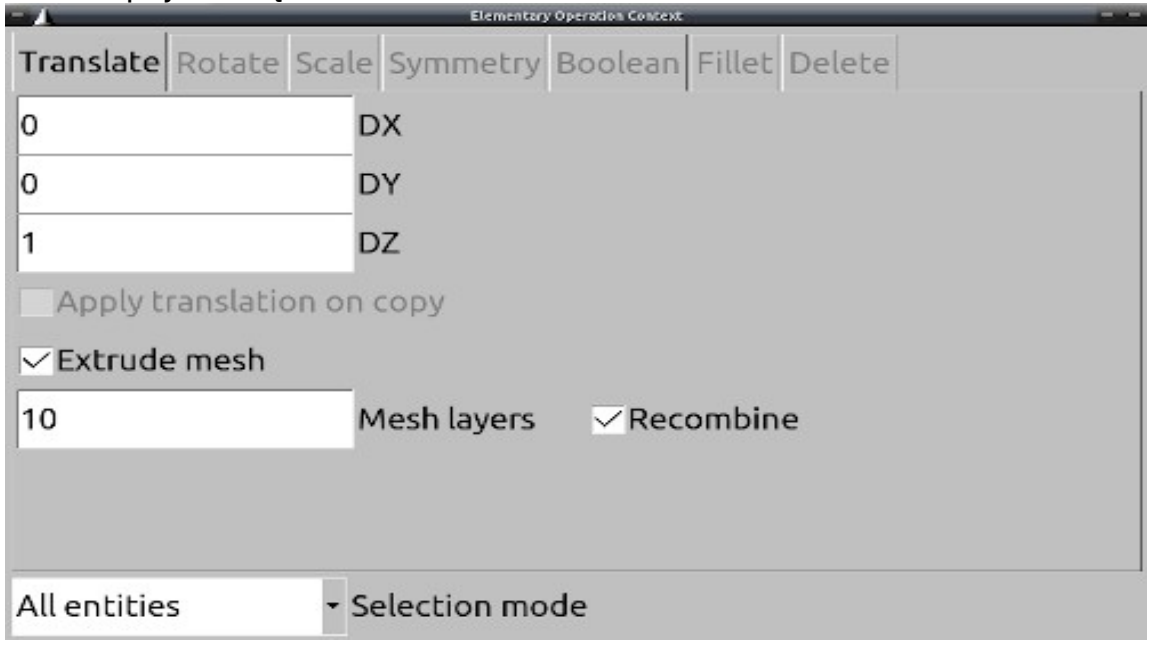

 W oknie zaznaczamy opcję '**Extrude mesh**', ustalamy liczbę warstw '**Mesh layer**' na liczbę z przedziału 3-5, zaznaczamy opcję '**Recombine**'. Następnie wychodzimy poza okno konfiguracji oraz klikamy na jedną z przerywanych szarych kresek na utworzonej wcześniej figurze (powinna zaznaczyć się na czerwono) – figura ta będzie stanowić podstawę obiektu 3D. Na koniec wciskamy klawisz '**e**' (i klawisz **'q'**).

- 3.5.4. Aby obejrzeć efekt pracy, w dolnym lewym rogu okna programu należy kliknąć ikonę  $\sim$  zostanie aktywowany swobodny obrót.
- 3.5.5. Dla uzyskanego obiektu 3D można utworzyć siatkę poprzez opcję:

[ **Mesh → 3D ]**

- 3.5.6. Aby zapisać wynik pracy w formacie NASTRAN proszę wybrać [ **File → Export** ], a następnie w oknie **Format:** [ **Mesh – Nastran Bulk Data File (\*.bdf)** ] i zapisać plik (należy nadać nazwę pliku np. **L\_shape\_3D\_prism.nas** oraz pozostawić opcje '**Small field**' i '**Elementary entity**')
- 3.5.7. Uzyskana siatka jest siatką złożoną z elementów pryzmatycznych (obiekty CPENTA w pliku siatki) – w efekcie użycia opcji '**Extrude mesh**'
- 3.5.8. W celu uzyskania siatki czworościennej należy powtórzyć kroki 3.5.2-3.5.4, ale bez zaznaczania opcji '**Extrude mesh**'
- 3.5.9. Uzyskaną siatkę można zapisać tym razem w pliku np. **L\_shape\_3D\_tetra.nas** .
- 3.6. Wykorzystując opis tworzenia siatki proszę wykonać następujące polecenia:
- 3.6.1. **Utworzyć jeden z czterech** obszarów obliczeniowych **typu A**, zgodnie z rysunkami w plikach **siatka\_Ax.png** na stronie przedmiotu (zasady wyboru obszarów oraz ich wymiary podaje prowadzący):
- 3.6.2. **Utworzyć obszar obliczeniowy typu B** zgodnie z rysunkiem w pliku **siatka\_B.png** na stronie przedmiotu
- 3.6.3. Geometria obszarów powinna zostać zapisana w odpowiednich plikach \*.geo (np. A2.geo, B.geo)
- 3.6.4. Dokonać podziału obszarów na elementy trójkątne (**liczba elementów nie powinna przekraczać 100**) poprzez wybór opcji : [ **Mesh → 2D ]** (rozmiarem siatki w punkcie, a więc liczbą elementów można sterować poprzez ustalenie: parametru [ **Mesh → Define → Size at points]** przy wstawianiu punktów lub parametru [ **Mesh → Define → Size at points]** (w połączeniu z wyklikaniem wszystkich punktów) bezpośrednio przed tworzeniem siatki).
- 3.6.5. Efekt pracy zapisać w formacie NASTRAN-a. Zastosować tę samą procedurę co dla siatek 3D ( [ **File → Export** ], a następnie w oknie: **Format:** [ **Mesh – Nastran Bulk Data File (\*.bdf)** ], po czym nadać nazwę pliku oraz pozostawić opcje '**Small field**' i '**Elementary entity**')
- 3.6.6. Nazwa pliku powinna być utworzona w następującej konwencji

**nazwisko\_imie\_An\_x\_y.nas** – z następującymi oznaczeniami:

- n numer siatki
- x rozmiar "oczka" siatki w kierunku osi x
- y rozmiar "oczka" siatki w kierunku osi y
- (parametry każdej osobie przydziela prowadzący)
- 3.6.7. W pliku ...nas powinny znajdować się obiekty:
- GRID kolejne punkty i ich współrzędne
- CBAR kolejne krawędzie **zewnętrzne** elementów siatki (tylko krawędzie elementów odpowiadające krawędziom zewnętrznym zadanego obszaru)
	- trzecia kolumna podaje, której krawędzi obszaru geometrycznego odpowiada krawędź siatki z elementami – jak widać np. krawędzi obszaru 1 odpowiadają dwie krawędzie elementowe (7 i 8) – **w efekcie obie te krawędzie elementowe będą miały numer warunku brzegowego 1**
- CTRIA3 trójkąty siatki

Przykładowa zawartość pliku siatki:

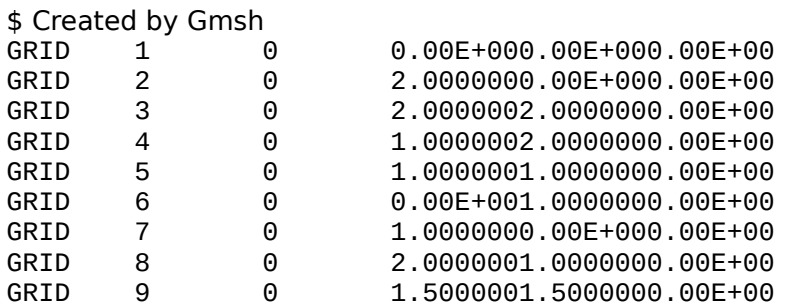

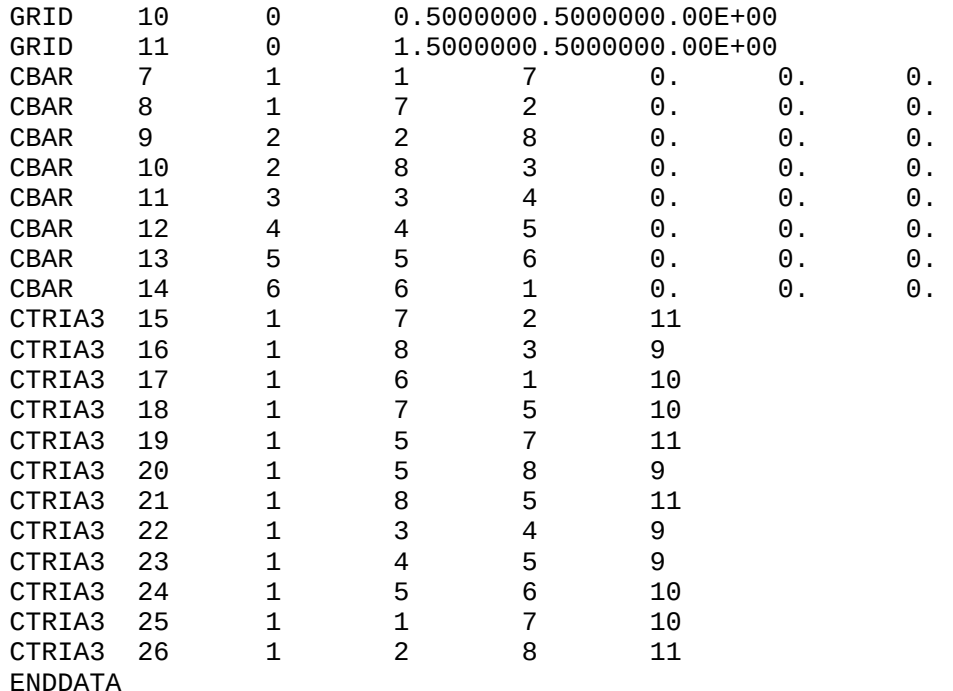

#### 4. **Podsumowanie zadań:**

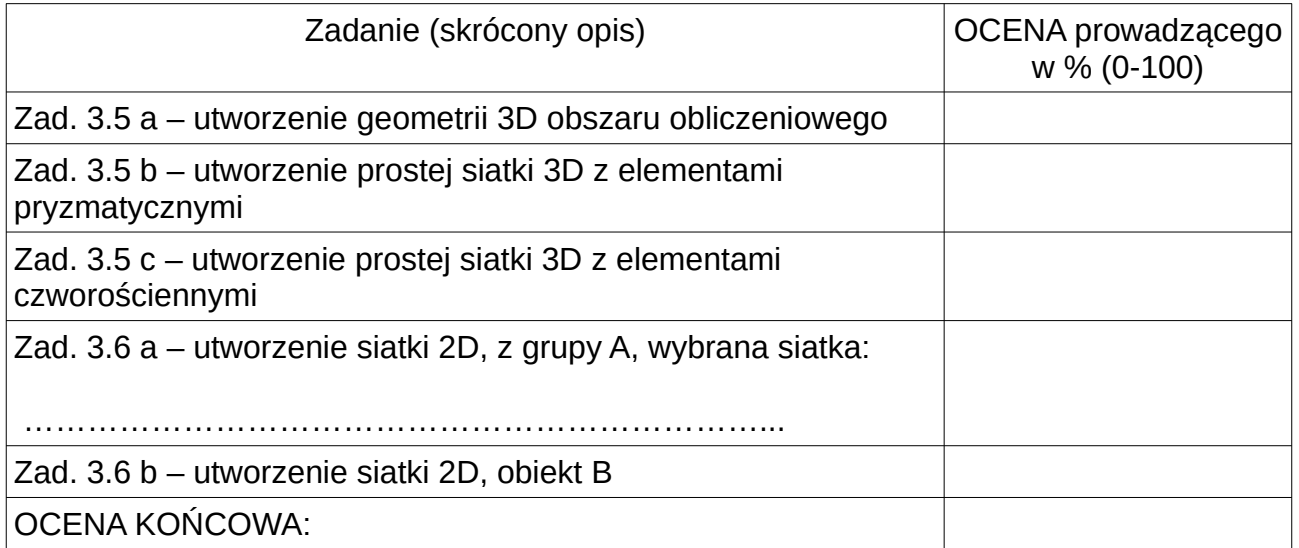

Sprawozdanie powinno zawierać krótki opis wykonywanych kroków i programu 'Gmsh'. W sprawozdaniu powinna znajdować się wizualizacja utworzonych siatek (zrzuty ekranu z programu Gmsh). Utworzone pliki geometrii (\*.geo) i siatek (\*.nas) powinny znaleźć się w katalogu laboratorium na serwerze (nie powinny być dołączane do sprawozdania – w przypadku pracy lokalnej należy je na zakończenie skopiować do katalogu roboczego na serwerze ) .

Na końcu sprawozdania powinna być zamieszona tabela samooceny.

### 5. Materiały pomocnicze:

- 5.1.<http://gmsh.info/>
- 5.2. <https://www.youtube.com/watch?v=xL2LmDsDLYw> (Gmsh kurs wideo)
- 5.3. [https://openfoamwiki.net/index.php/2D\\_Mesh\\_Tutorial\\_using\\_GMSH](https://openfoamwiki.net/index.php/2D_Mesh_Tutorial_using_GMSH)
- 5.4. [https://docs.plm.automation.siemens.com/data\\_services/resources/](https://docs.plm.automation.siemens.com/data_services/resources/nxnastran/10/help/en_US/tdocExt/pdf/User.pdf) [nxnastran/10/help/en\\_US/tdocExt/pdf/User.pdf](https://docs.plm.automation.siemens.com/data_services/resources/nxnastran/10/help/en_US/tdocExt/pdf/User.pdf) (format NASTRAN)